# **ID VisitControl**

# **ID VisitControl - Administration**

#### **Documentation Administration**

In the administration of ID VisitControl you have the possibility to make many configurations yourself.

For example, if you add new languages, you create a direct connection between your visitor management and your Active Directory. Thus all information of your employees is automatically transferred to the visitor software ID VisitControl or you can manually add new employees at any time. Define individual entrances for your company and extend them flexibly via the administrator page of the visitor software ID VisitControl.

Below you will find detailed documentation on how to use ID VisitControl.

- Login and main menu Administration
- Menu Item LDAP
- Menu item Employee
- Menu item Gates
- Menu item Signature Pad
- Menu item Other Settings
- Menu item Logoff

# Inhaltsverzeichnis

| Login and main menu - Administration |
|--------------------------------------|
| Menu Item LDAP                       |
| LDAP Settings                        |
| LDAP Sync7                           |
| Menu item Employee                   |
| Menu item Gates                      |
| Menu item Signature Pad              |
| Signature Pad - Instruction Text     |
| Signature Pad - Settings             |
| Signature Pad Signatures             |
| Menu item - Other Settings           |
| Other Settings mask configuration    |
| Other Settings Departments           |
| Other Settings - Language            |
| Other Settings Categories            |
| Other Settings Custom Selections     |
| Other Settings Email-Settings        |
| Other Settings - Email Templates     |
| Other Settings PDF Instuctions       |
| Other Settings Data Verification     |
| Other Settings Clean Data            |
| Menu item - Logoff                   |

# Login and main menu - Administration

In the following documentation, we will explain how to log in to the visitor software ID VisitControl in the Administration module.

ID VisitControl

| Benutzername                    | j.doe     |   |
|---------------------------------|-----------|---|
| Kennwort                        |           | 0 |
|                                 | Anmelden  |   |
|                                 |           |   |
| © 2019 - ID VisitControl Admini | istration |   |
|                                 |           |   |
|                                 |           |   |
|                                 |           |   |

Please enter your user name and password on the login screen. Benutzername = Username Kennwort = Password

|                 | 8/23/2019 8:59:28 AM    |  |  |
|-----------------|-------------------------|--|--|
| Version         |                         |  |  |
| Revision        | 44                      |  |  |
| Active Sessions | 2                       |  |  |
| Owner           | Equitania Software GmbH |  |  |
|                 | eq_arbeitsplatz         |  |  |
| Db-Version      |                         |  |  |
| Db-Date         | 8/9/2019 12:00:00 AM    |  |  |

In the main menu you can select the desired action.

# Menu Item LDAP

Create a direct connection of your visitor management to your Active Directory. All your employees' information is automatically transferred to the visitor software ID VisitControl.

- LDAP Settings
- LDAP Sync

# LDAP Settings

In the following, we will explain in detail how to manage your access data, set connection parameters and test connections.

First click on the LDAP button and then on Settings.

| ID VisitContro                 | LDAP -     | Employees | Gates | Signature Pad 👻 | Other Settings - | Logoff |
|--------------------------------|------------|-----------|-------|-----------------|------------------|--------|
|                                |            |           |       |                 |                  |        |
| Address                        |            |           |       | ]               |                  |        |
| Port                           | 0          |           |       |                 |                  |        |
| Entrypoint                     |            |           |       |                 |                  |        |
| Userfilter                     | sn = *     |           |       |                 |                  |        |
| Use SSL                        | •          |           |       |                 |                  |        |
| Alternate LDAP-Server          |            |           |       |                 |                  |        |
| Login LDAP                     |            |           |       |                 |                  |        |
| Anmeldung Verzeichnisser       | /er        |           |       |                 |                  |        |
| Username                       |            |           |       |                 |                  |        |
| New password                   |            |           |       |                 |                  |        |
| Repeat password                |            |           |       |                 |                  |        |
|                                | Reset pass | word      |       |                 |                  |        |
| Windows Directory              |            |           |       |                 |                  |        |
| Service                        |            |           |       |                 |                  |        |
|                                | Test login |           |       |                 |                  |        |
|                                | Save       |           |       |                 |                  |        |
|                                | Sale       |           |       |                 |                  |        |
| © 2019 - ID VisitControl Admir | nistration |           |       |                 |                  |        |

Now click on the **Test login** access data button.

| Windows Directory<br>Service |                                  |
|------------------------------|----------------------------------|
|                              | Connectiontest failed Test login |
|                              | Save                             |

If you have changed anything, click the **Save** button to confirm.

# LDAP Sync

In the following, we will explain in detail how to enter and update your employees from the Active Directory.

Then click on the LDAP selection field and then on Synch.

| ID VisitControl                  | LDAP - Mitarbeiter Pforten          | Unterschriftenpad - | Weitere Punkte - | Logoff |
|----------------------------------|-------------------------------------|---------------------|------------------|--------|
|                                  | Einstellungen                       |                     |                  |        |
|                                  | Abgleich                            |                     |                  |        |
| Adresse                          | zentrale.cmc-gruppe.de              |                     |                  |        |
| Port                             | 0                                   |                     |                  |        |
|                                  |                                     |                     |                  |        |
| Einstiegspunkt                   | OU=test,DC=zentrale,DC=cmc-gruppe,E |                     |                  |        |
| Benutzerfilter                   | sn = *                              |                     |                  |        |
| SSL verwenden                    |                                     |                     |                  |        |
|                                  |                                     |                     |                  |        |
|                                  |                                     |                     |                  |        |
| Anmeldung<br>Verzeichnisserver   |                                     |                     |                  |        |
| Anmeldung Verzeichnisserve       | a.                                  |                     |                  |        |
| Benutzername                     | ZENTRALE\test-eq                    |                     |                  |        |
|                                  |                                     |                     |                  |        |
| Neues Passwort                   | •••••                               |                     |                  |        |
| PW wiederholen                   | •••••                               |                     |                  |        |
|                                  | Passwort ersetzen                   |                     |                  |        |
| Windows                          |                                     |                     |                  |        |
| Verzeichnisdienst                |                                     |                     |                  |        |
|                                  |                                     |                     |                  |        |
|                                  | Zugangsdaten testen                 |                     |                  |        |
|                                  | Speichern                           |                     |                  |        |
|                                  |                                     |                     |                  |        |
| © 2018 - ID VisitControl Adminis | stration                            |                     |                  |        |
|                                  |                                     |                     |                  |        |

Here you can see all users of your Active Directory and check if they are active.

| Suche     |          |          |            |       |
|-----------|----------|----------|------------|-------|
|           | Account  | Vorname  | Nachname † | Aktiv |
|           | test-bv  | test-bv  |            | x     |
|           | test-cmc | test-cmc |            | X     |
|           | test-cp  | test-cp  |            |       |
|           | test-eq  | EQ       | Test       | x     |
|           | test-mb  | test-mb  |            |       |
| eite 1 vo | on 1     |          |            |       |

Now click on New Users.

| Alle Benut | zer Neue Benutzer | Vorhandene Benutzer | Einstellungen |            |       |
|------------|-------------------|---------------------|---------------|------------|-------|
| Suche      |                   |                     |               |            |       |
|            | Account #         | Vor                 | name 🖡        | Nachname 👭 | Aktiv |
|            | test-mb           | test-               | -mb           |            |       |
|            |                   |                     |               |            |       |
| Import Ber |                   |                     |               |            |       |
|            |                   |                     |               |            |       |

Here you can find the employees last entered in the Active Directory but not yet imported into ID VisitControl. To add a user to ID VisitControl, select the user in the list and click the button **Import User**. Now switch to the mask **Existing Users**.

| Alle Benutz                 | zer Neue Benutzer Vorhanden | Benutzer Einstellungen |            |       |
|-----------------------------|-----------------------------|------------------------|------------|-------|
| Suche                       |                             |                        |            |       |
|                             | Account 🙀                   | Vorname 🙀              | Nachname † | Aktiv |
|                             | test-bv                     | test-bv                |            | x     |
|                             | test-cmc                    | test-cmc               |            | x     |
|                             | test-cp                     | test-cp                |            |       |
|                             | test-eq                     | EQ                     | Test       | x     |
| Update Ber<br>ieite 1 von 1 |                             |                        |            |       |

Now click on the button **Update User** to create a current view. Here you can choose between All Users, New Users, Existing Users and Settings. In this case, click on the **Settings** field.

#### Now switch to the Settings mask.

| admin<br>department<br>empfang<br>ntranet | Bearbeiten   Löschen Bearbeiten   Löschen Bearbeiten   Löschen |
|-------------------------------------------|----------------------------------------------------------------|
| empfang                                   |                                                                |
|                                           | Bearbeiten   Löschen                                           |
| ntranet                                   |                                                                |
|                                           | Bearbeiten   Löschen                                           |
| s_active                                  | Bearbeiten   Löschen                                           |
| kiosk                                     | Bearbeiten   Löschen                                           |
| ogin                                      | Bearbeiten   Löschen                                           |
| sprache                                   | Bearbeiten   Löschen                                           |
|                                           |                                                                |

# © 2019 Equitania Software GmbH | cmc Gruppe

### Click Edit to adjust the property.

| Eigenschaft                       | admin                           |
|-----------------------------------|---------------------------------|
| Standardwert                      |                                 |
| Standardwert für Update<br>nutzen |                                 |
| Feld in Benutzertabelle           | admin                           |
| LDAP-Eigenschaft                  |                                 |
| Zieltabelle                       |                                 |
| Angezeigtes Feld                  |                                 |
| PK in Zieltabelle                 |                                 |
| Defaultwert                       |                                 |
| Wert                              | 0                               |
| wert                              | ч                               |
|                                   | Wert in LDAP                    |
|                                   |                                 |
|                                   | Aktualisieren                   |
|                                   | Fehlende Datensätze importieren |
|                                   | Speichern I Zurück              |
|                                   |                                 |

You now have the choice to update the property or import missing records. To do this, click the respective button. If you have changed something, click on the **Save** button to confirm.

| Suche              | Neu                  |
|--------------------|----------------------|
| Angezeigter Name 🔢 |                      |
| admin              | Bearbeiten   Löschen |
| department         | Bearbeiten   Löschen |
| empfang            | Bearbeiten   Löschen |
| intranet           | Bearbeiten   Löschen |
| is_active          | Bearbeiten   Löschen |
| kiosk              | Bearbeiten   Löschen |
| login              | Bearbeiten   Löschen |
| sprache            | Bearbeiten   Löschen |
| Seite 1 von 1      |                      |

Click on the New button in the upper right corner to create a new property.

| Eigenschaft                       |                    |
|-----------------------------------|--------------------|
| Standardwert                      |                    |
| Standardwert für Update<br>nutzen |                    |
| Feld in Benutzertabelle           |                    |
| LDAP-Eigenschaft                  |                    |
| Zieltabelle                       |                    |
| Angezeigtes Feld                  |                    |
| PK in Zieltabelle                 |                    |
| Defaultwert                       |                    |
| Wert                              |                    |
|                                   | Wert in LDAP       |
|                                   | Speichern I Zurück |

When you have entered all the details, click the **Save** button.

| Suche         | Neu                  |
|---------------|----------------------|
| Eigenschaft 📙 |                      |
| admin         | Bearbeiten   Löschen |
| department    | Bearbeiten   Löschen |
| empfang       | Bearbeiten   Löschen |
| intranet      | Bearbeiten   Löschen |
| is_active     | Bearbeiten   Löschen |
| kiosk         | Bearbeiten   Löschen |
| login         | Bearbeiten   Löschen |
| sprache       | Bearbeiten   Löschen |
| Seite 1 von 1 |                      |

To delete a displayed name, click **Delete**. You will now be asked if you really want to delete the property. With the confirmation of the deletion, the record is deactivated.

# Menu item Employee

In the following, we will explain to you how to create employees for your company.

| ID VisitContr                | O LDAP -             | Employees | Gates | Signature Pad 👻 | Other Settings - | Logoff |
|------------------------------|----------------------|-----------|-------|-----------------|------------------|--------|
|                              |                      |           |       |                 |                  |        |
|                              |                      |           |       |                 |                  |        |
| Date of last Version         | 8/23/2019 8:59:28 A  | м         |       |                 |                  |        |
| Version                      | 3.0.0                |           |       |                 |                  |        |
| Revision                     | 44                   |           |       |                 |                  |        |
| Active Sessions              | 2                    |           |       |                 |                  |        |
| Owner                        | Equitania Software ( | GmbH      |       |                 |                  |        |
| Database                     | eq_arbeitsplatz      |           |       |                 |                  |        |
| Db-Version                   | 3.0.13               |           |       |                 |                  |        |
| Db-Date                      | 8/9/2019 12:00:00 A  | M         |       |                 |                  |        |
|                              |                      |           |       |                 |                  |        |
| © 2019 - ID VisitControl Adr | ninistration         |           |       |                 |                  |        |
|                              |                      |           |       |                 |                  |        |
|                              |                      |           |       |                 |                  |        |
|                              |                      |           |       |                 |                  |        |

First click on the **Employee** selection field.

| ID VisitControl     | LDAP - Employees | Gates | Signature Pad 👻   | Other Settings + | Logoff |               |     |
|---------------------|------------------|-------|-------------------|------------------|--------|---------------|-----|
| Şuche               |                  |       |                   |                  |        |               | New |
| Surname, Name 🙀     |                  |       | Username †        |                  |        |               |     |
| Abel, Mattes        |                  |       | fritz             |                  |        | Edit   Delete |     |
| Ahrenberg, Theo     |                  |       | lorenz            |                  |        | Edit   Delete |     |
| Amann, Dorothea     |                  |       | betty.nolte       |                  |        | Edit   Delete |     |
| Amann, Jona         |                  |       | eda               |                  |        | Edit   Delete |     |
| Anggreny, Joseph    |                  |       | maximilian        |                  |        | Edit   Delete |     |
| Bartels, Luana      |                  |       | michelle_burkhard |                  |        | Edit   Delete |     |
| Baumeister, Lily    |                  |       | dario             |                  |        | Edit   Delete |     |
| Baumeister, Ramon   |                  |       | tom.priemer       |                  |        | Edit   Delete |     |
| Bayer, Batuhan      |                  |       | jay_stephan       |                  |        | Edit   Delete |     |
| Beer, Rebecca       |                  |       | jermaine          |                  |        | Edit   Delete |     |
| Benner, Sören       |                  |       | manuel_eckhardt   |                  |        | Edit   Delete |     |
| Biedermann, Rebecca |                  |       | joanna_madubuko   |                  |        | Edit   Delete |     |
| Bock, Juan          |                  |       | giuseppe          |                  |        | Edit   Delete |     |
| Böhm, Josefin       |                  |       | rocco             |                  |        | Edit   Delete |     |

Here you will find all employees that you have entered either via your Active Directory or manually. You can manually enter new employees via the **New** button.

| D VisitContro                | LDAP - Employees | Gates Signature Par | d - Other Settings - | Logoff |
|------------------------------|------------------|---------------------|----------------------|--------|
|                              |                  |                     |                      |        |
|                              |                  |                     |                      |        |
| Name                         |                  |                     |                      |        |
| Surname                      |                  |                     |                      |        |
| Phone                        |                  |                     |                      |        |
| E-Mail                       |                  |                     |                      |        |
| Department                   | Produktion       | •                   |                      |        |
| Language                     | German           | ٣                   |                      |        |
| Gates                        |                  | <b>v</b>            |                      |        |
| Username                     |                  |                     |                      |        |
| New password                 |                  |                     |                      |        |
| PW repeat                    |                  |                     |                      |        |
|                              |                  |                     |                      |        |
| Admin                        |                  |                     |                      |        |
| Pool                         |                  |                     |                      |        |
| LDAP Sync                    |                  |                     |                      |        |
| Login User                   |                  |                     |                      |        |
| Empfang                      |                  |                     |                      |        |
| Intranet<br>Kiosk            |                  |                     |                      |        |
| KIOSK                        | Save Back        |                     |                      |        |
|                              | Care   Dack      |                     |                      |        |
| 2019 - ID VisitControl Admir | istration        |                     |                      |        |

Here you can enter all required data manually. Once you have entered all the necessary data, confirm your entry with the **Save** button.

| D VisitControl      | AP - Employees ( | Gates Signature P | ad - Other Settings - | Logoff |               |     |
|---------------------|------------------|-------------------|-----------------------|--------|---------------|-----|
| Suche               |                  |                   |                       |        |               | New |
| Surname, Name 👭     |                  | Username          | ł.                    |        |               |     |
| Abel, Mattes        |                  | fritz             |                       |        | Edit   Delete |     |
| Ahrenberg, Theo     |                  | lorenz            |                       |        | Edit   Delete |     |
| Amann, Dorothea     |                  | betty.nolte       |                       |        | Edit   Delete |     |
| Amann, Jona         |                  | eda               |                       |        | Edit   Delete |     |
| Anggreny, Joseph    |                  | maximilian        |                       |        | Edit   Delete |     |
| Bartels, Luana      |                  | michelle_bur      | khard                 |        | Edit   Delete |     |
| Baumeister, Lily    |                  | dario             |                       |        | Edit   Delete |     |
| Baumeister, Ramon   |                  | tom.priemer       |                       |        | Edit   Delete |     |
| Bayer, Batuhan      |                  | jay_stephan       |                       |        | Edit   Delete |     |
| Beer, Rebecca       |                  | jermaine          |                       |        | Edit   Delete |     |
| Benner, Sören       |                  | manuel_eckt       | nardt                 |        | Edit   Delete |     |
| Biedermann, Rebecca |                  | joanna_madi       | ubuko                 |        | Edit   Delete |     |
| Bock, Juan          |                  | giuseppe          |                       |        | Edit   Delete |     |
| Böhm, Josefin       |                  | rocco             |                       |        | Edit   Delete |     |

To edit a displayed name, click Edit.

| sitContro                 | LDAP - Employees     | Gates Signature Pa | ad - Other Settings - | Logoff |
|---------------------------|----------------------|--------------------|-----------------------|--------|
|                           |                      |                    |                       |        |
| Name                      | Mattes               | _                  |                       |        |
| Surname                   | Abel                 |                    |                       |        |
| Phone                     | (07771) 6101580      |                    |                       |        |
| E-Mail                    | valentin@görlich.com |                    |                       |        |
| Department                | Produktion           | •                  |                       |        |
| Language                  | German               | •                  |                       |        |
| Gates                     |                      | T                  |                       |        |
| Username                  | fritz                |                    |                       |        |
| New password              |                      |                    |                       |        |
| PW repeat                 |                      |                    |                       |        |
| Pool                      |                      |                    |                       |        |
| LDAP Sync                 | •                    |                    |                       |        |
| Login User                | 2                    |                    |                       |        |
| Admin                     |                      |                    |                       |        |
| Empfang                   |                      |                    |                       |        |
| Intranet<br>Kiosk         | 2<br>2               |                    |                       |        |
| RIUSK                     | Save                 |                    |                       |        |
|                           |                      |                    |                       |        |
| 19 - ID VisitControl Admi | nistration           |                    |                       |        |

When you have changed all the required data, confirm your entry with the Save button.

| ID VisitControl     | LDAP - | Employees | Gates | Signature Pad -   | Other Settings 👻 | Logoff |               |     |
|---------------------|--------|-----------|-------|-------------------|------------------|--------|---------------|-----|
| Şuche               |        |           |       |                   |                  |        |               | New |
| Surname, Name 🙀     |        |           |       | Username 👖        |                  |        |               |     |
| Abel, Mattes        |        |           |       | fritz             |                  |        | Edit   Delete |     |
| Ahrenberg, Theo     |        |           |       | lorenz            |                  |        | Edit   Delete |     |
| Amann, Dorothea     |        |           |       | betty.nolte       |                  |        | Edit   Delete |     |
| Amann, Jona         |        |           |       | eda               |                  |        | Edit   Delete |     |
| Anggreny, Joseph    |        |           |       | maximilian        |                  |        | Edit   Delete |     |
| Bartels, Luana      |        |           |       | michelle_burkhard |                  |        | Edit   Delete |     |
| Baumeister, Lily    |        |           |       | dario             |                  |        | Edit   Delete |     |
| Baumeister, Ramon   |        |           |       | tom.priemer       |                  |        | Edit   Delete |     |
| Bayer, Batuhan      |        |           |       | jay_stephan       |                  |        | Edit   Delete |     |
| Beer, Rebecca       |        |           |       | jermaine          |                  |        | Edit   Delete |     |
| Benner, Sören       |        |           |       | manuel_eckhardt   |                  |        | Edit   Delete |     |
| Biedermann, Rebecca |        |           |       | joanna_madubuko   |                  |        | Edit   Delete |     |
| Bock, Juan          |        |           |       | giuseppe          |                  |        | Edit   Delete |     |
| Böhm, Josefin       |        |           |       | госсо             |                  |        | Edit   Delete |     |

To delete a displayed name, click **Delete**. You will now be asked if you really want to delete the property. With the confirmation of the deletion, the record is deactivated.

# Menu item Gates

In the following, we will explain to you how to create individual gates for your company.

| Date of last Version | 8/23/2019 8:59:28 AM |
|----------------------|----------------------|
| Version              |                      |
| Revision             | 44                   |
| Active Sessions      | 2                    |
| Owner                |                      |
| Database             |                      |
| Db-Version           |                      |
| Db-Date              | 8/9/2019 12:00:00 AM |

First click on the selection field Gates.

| ID VisitControl                     | LDAP - Employees | Gates Signature Pad - | Other Settings - Logoff |     |
|-------------------------------------|------------------|-----------------------|-------------------------|-----|
|                                     |                  |                       |                         |     |
| Suche                               |                  |                       |                         | New |
| Gatename 👭                          |                  |                       |                         |     |
| Tor A                               |                  |                       | Edit   Delete           |     |
| Tor B                               |                  |                       | Edit   Delete           |     |
| Tor C (mit E-Mail)                  |                  |                       | Edit   Delete           |     |
| Page 1 From 1                       |                  |                       |                         |     |
| © 2019 - ID VisitControl Administra | ation            |                       |                         |     |

Here you will find all the deposited gates. Click the **New** button to enter new gates.

| ID VisitContro                               | LDAP - Employees Gates Signature Pad - Other Settings - Logoff |  |
|----------------------------------------------|----------------------------------------------------------------|--|
| Active                                       | w.                                                             |  |
| Card                                         |                                                                |  |
| Printer selection                            | Microsoft XPS Document Writer                                  |  |
| Preview                                      | z                                                              |  |
| Active                                       | 8                                                              |  |
| Configuration                                |                                                                |  |
| Empfang                                      |                                                                |  |
| Signaturepad                                 |                                                                |  |
| Webcam                                       |                                                                |  |
| Default Email-Template<br>(Preregistration)  | *                                                              |  |
| Default Email-Template<br>(Sign in)          | *                                                              |  |
| Default Email-Template<br>(Longterm visitor) | •                                                              |  |
| Intranet                                     |                                                                |  |
| Default Email-Template                       | ×                                                              |  |
| Kiosk                                        |                                                                |  |
| Show infotext                                |                                                                |  |
| Default Email-Template                       | <b>v</b>                                                       |  |
| WelcomePage                                  |                                                                |  |
| City                                         | Save   Back                                                    |  |
| © 2019 - ID VisitControl Admi                |                                                                |  |

When you have entered all the necessary data, confirm your entry with the Save button.

| ID VisitControl                    | LDAP - Employees | s Gates Signature Pad - Other Settings - Logoff |     |
|------------------------------------|------------------|-------------------------------------------------|-----|
|                                    |                  |                                                 | _   |
| Suche                              |                  |                                                 | New |
| Gatename 🙀                         |                  |                                                 |     |
| Gate D                             |                  | Edit   Delete                                   |     |
| Tor A                              |                  | Edit   Delete                                   |     |
| Tor B                              |                  | Edit   Delete                                   |     |
| Tor C (mit E-Mail)                 |                  | Edit   Delete                                   |     |
| Page 1 From 1                      |                  |                                                 |     |
| © 2019 - ID VisitControl Administr | ation            |                                                 |     |

To edit a gate, click Edit.

| Printer selection | Microsoft XPS Document Writer |
|-------------------|-------------------------------|
| Preview           | 8                             |
| Active            | 8                             |
|                   |                               |
| Sticker           |                               |
| Printer selection | Microsoft XPS Document Writer |
| Preview           |                               |
| Active            | 8                             |
|                   |                               |
| Label             |                               |
| Printer selection | Microsoft XPS Document Writer |
| Preview           |                               |
| Active            | 8                             |
|                   |                               |
| Kiosk             |                               |
| Printer selection | Microsoft XPS Document Writer |
| Preview           |                               |
| Active            | 8                             |
|                   |                               |
| Card              |                               |
| Printer selection | Microsoft XPS Document Writer |
|                   |                               |
| Preview           | 8                             |
| Active            |                               |
| Save   Back       |                               |
|                   |                               |

When you have changed all the required data, confirm your entry with the Save button.

| ID VisitControl                     | LDAP - Employees | Gates Signature Pad - | Other Settings - Logoff        |     |
|-------------------------------------|------------------|-----------------------|--------------------------------|-----|
| Suche                               |                  |                       |                                | New |
| Gatename                            |                  |                       |                                |     |
| Gate D<br>Tor A                     |                  |                       | Edit   Delete<br>Edit   Delete |     |
| Tor B<br>Tor C (mit E-Mail)         |                  |                       | Edit   Delete<br>Edit   Delete |     |
| Page 1 From 1                       |                  |                       |                                |     |
|                                     |                  |                       |                                |     |
| © 2019 - ID VisitControl Administra | ation            |                       |                                |     |

To delete a gate, click **Delete**. You will now be asked if you really want to delete the property. With the confirmation of the deletion, the record is deactivated.

# Menu item Signature Pad

With ID VisitControl we offer you various solutions to integrate your individual security instruction when you register your visit to the company, to change it yourself and to repeat it automatically at regular intervals. You can flexibly determine when your guest has to sign a new instruction and thus ensure that you always have an up-to-date signed security instruction from your visit.

In the following, we explain how you manage your instruction texts and how you view your digital signatures and maintain instruction texts.

|                                                               |                                                                                   | Instruction Text<br>Settings<br>Signatures |  |
|---------------------------------------------------------------|-----------------------------------------------------------------------------------|--------------------------------------------|--|
| Date of last Version<br>Version<br>Revision                   | 3.0.0                                                                             |                                            |  |
| Active Sessions<br>Owner<br>Database<br>Db-Version<br>Db-Date | 2<br>Equitania Software GmbH<br>eq_arbeitsplatz<br>3.0.13<br>8/9/2019 12:00:00 AM |                                            |  |

- <u>Signature Pad Instruction Text</u>
- Signature Pad Settings
- Signature Pad Signatures

### Signature Pad - Instruction Text

In the following, we will explain you in detail how to manage your instruction texts.

First click on the Signature Pad button and then on Instruction Text.

| Deutsch Englisch | Spanisch Französisch | Türkisch Russi | sch         |      |        |     |
|------------------|----------------------|----------------|-------------|------|--------|-----|
| ersions          |                      |                |             |      |        | Net |
| /ersion          | Valid from           |                | Valid until |      |        |     |
| /ersion 1        | 25.09.2018           |                |             | Edit | Delete |     |

#### Now click on "Version 1".

#### ID VisitControl LDAP - Employees Gates Signature Pad - Other Settings - Logoff

| Deutsch Engliso | h Spanisch | Französisch | Türkisch | Russisch |             |      |        |     |
|-----------------|------------|-------------|----------|----------|-------------|------|--------|-----|
| ersions         |            |             |          |          |             |      |        | New |
| Version         |            | Valid from  |          |          | Valid until |      |        |     |
| Version 1       |            | 25.09.2018  |          |          |             | Edit | Delete |     |
| eiten           |            |             |          |          |             |      |        | New |
| Seite           |            |             |          |          |             |      |        |     |
| Page 1          |            |             |          |          | Delete      |      |        |     |
| Page 2          |            |             |          |          | Delete      |      |        |     |
| Page 3          |            |             |          |          | Delete      |      |        |     |
| Page 4          |            |             |          |          | Delete      |      |        |     |
|                 |            |             |          |          |             |      |        |     |

To view the individual pages, click on the respective page. Here page 1.

| ID VisitControl LDAP - Employees Gates Signature Pad                                                                                                    | - Other Settings - Logoff                                                                                                    |
|----------------------------------------------------------------------------------------------------|----------------------------------------------------------------------------------------------------|
| Deutsch     Englisch     Spanisch     Französisch     Türkisch     Russisch       Versions     Valid from     Valid version     Valid strom     Valid version       Version 1     25.09.2018     Version     Version       Seiten     Version     Version     Version                                                                                                    | d until<br>Edit Delete<br>New                                                                                                    |
| Page 2                                                                                                    | Delete                                                                                                    |
| Page 3                                                                                                    | Delete                                                                                                    |
| Page 4                                                                                                    | Delete                                                                                                    |
| ch2>Bite lesen Sie die Sicherheitsvorschriften durch-br/>und bestätigen diese<br>anschließend mit Ihrer Unterschrift -/h2><br>centers-ring src='.J./IX/sitContol_Empfang/Content/Images/belehrung-icon-<br>koptochutz.png' width='50'><br>(img src='.J./IX/sitContol_Empfang/Content/Images/belehrung-icon-<br>augenschutz.png' width='50'><br>(img src='.J./IX/sitControl_Empfang/Content/Images/belehrung-icon-<br>ohrschutz.png' width='50'><br>(img src='.J./IX/sitControl_Empfang/Content/Images/belehrung-icon-<br>handschutz.png' width='50'><br>(img src='.J./IX/sitControl_Empfang/Content/Images/belehrung-icon-<br>handschutz.png' width='50'><br>(img src='.J./IX/sitControl_Empfang/Content/Images/belehrung-icon-<br>tusschutz.png' width='50'><br>(img src='.J./IX/sitControl_Empfang/Content/Images/belehrung-icon-<br>handschutz.png' width='50'><br>(img src='.J./IX/sitControl_Empfang/Content/Images/belehrung-icon-<br>tusschutz.png' width='50'><br>(img src='.J./IX/sitControl_Empfang/Content/Images/belehrung-icon-<br>tusschutz.png' width='50'><br>(img src='.J./IX/sitControl_Empfang/Content/Images/belehrung-icon-<br>tusschutz.png' width='50'><br>(img src='.J./IX/sitControl_Empfang/Content/Images/belehrung-icon-<br>tusschutz.png' width='50'><br>(img src='.J./IX/sitControl_Empfang/Content/Images/belehrung-icon-<br>tusschutz.png' width='50'><br>(img src='.J./IX/sitControl_Empfang/Content/Images/belehrung-icon-<br>tusschutz.png' width='50'><br>(img src='.J./IX/sitControl_Empfang/Content/Images/belehrung-icon-<br>tusschutz.png' width='50'><br>(img src='.J./IX/sitControl_Empfang/Content/Images/belehrung-icon-<br>tusschutz.png' width='50'><br>(img src='.J./IX/sitControl_Empfang/Content/Images/belehrung-icon-<br>schutz.suschutz.png' width='50'><br>(img schutz.suschutz.su | Bitte lesen Sie die Sicherheitsvorschriften und heiten in die Sie anschließend mit seinen sie die Sie die Sie d |
| © 2019 - ID VisilControl Administration                                                                                                    |                                                                                                    |

You can change the respective page of the instruction text and confirm with the button **Save**. If you want to delete a page of the instruction text, click on **Delete**. Now you will be asked if you really want to delete the property. With the confirmation of the deletion, the record is deactivated. Or add another page with the button **New**.

| Language Deutsch<br>Version 1<br>Page 5<br>TTML Text Preview | ID VisitControl                     | LDAP - Employees | Gates Signature Pad - Other Settings - I | Logoff |
|--------------------------------------------------------------|-------------------------------------|------------------|------------------------------------------|--------|
| Version 1 Page 5  HTML Text Preview                          |                                     |                  |                                          |        |
| Page     5                                                   | Language                            | Deutsch          |                                          |        |
| HTML Text Preview                                            | Version                             | 1                |                                          |        |
|                                                              | Page                                | 5                |                                          |        |
| Save Back                                                    | HTML Text                           |                  | Preview                                  |        |
| Save Back                                                    |                                     |                  |                                          |        |
| Save Back                                                    |                                     |                  |                                          |        |
| Save Back                                                    |                                     |                  |                                          |        |
| Save Back                                                    |                                     |                  |                                          |        |
| Save Back                                                    |                                     |                  |                                          |        |
| Save Back                                                    |                                     |                  |                                          |        |
| Save Back                                                    |                                     |                  |                                          |        |
|                                                              |                                     | Save Back        |                                          |        |
| © 2019 - ID VisitControl Administration                      | © 2019 - ID VisitControl Administra | ation            |                                          |        |

If you have entered all the necessary data, confirm your entry with the Save button.

# Signature Pad - Settings

In the following, we explain in detail how to view your digital signatures and how to maintain instruction texts.

First click on the Signature pad button and then on Settings.

| ID VisitControl                  | LDAP -     | Employees | Gates | Signature Pad 👻 | Other Settings - | Logoff |
|----------------------------------|------------|-----------|-------|-----------------|------------------|--------|
| Validity in days                 |            |           |       |                 |                  |        |
| Signatures                       | 10         |           |       |                 |                  |        |
|                                  | Save       |           |       |                 |                  |        |
|                                  | Edit texts |           |       |                 |                  |        |
| © 2019 - ID VisitControl Adminis | stration   |           |       |                 |                  |        |

Select the respective signature If you click on the **Edit texts** button, you can open and maintain the signed instruction text.

ID VisitControl LDAP - Employees Signature Pad - Other Settings - Logoff Gates

| Deutsch<br>Versions | Englisch     | Spanisch       | Französisch | Türkisch | Russisch |             |      |        | New |
|---------------------|--------------|----------------|-------------|----------|----------|-------------|------|--------|-----|
| Version             |              |                | Valid from  |          |          | Valid until |      |        |     |
| Version 1           |              |                | 25.09.2018  |          |          |             | Edit | Delete |     |
|                     |              |                |             |          |          |             |      |        |     |
| © 2019 - ID         | VisitControl | Administration |             |          |          |             |      |        |     |

Now click on "Version 1".

ID VisitControl LDAP -Employees Gates Signature Pad 👻 Other Settings - Logoff Fra Türkisch Versions New Valid until Valid from Version 25.09.2018 Versi Seiter New Seite Page 1 Delete Page 2 Delete Page 3 Delete Page 4 Delete © 2019 - ID VisitControl Administration

To view the individual pages, click on the respective page. Here page 1.

| Deutsch Englisch Spanisch Französisch Türkisch Russisch                                                                                                    |                                                                                                    |
|----------------------------------------------------------------------------------------------------|----------------------------------------------------------------------------------------------------|
| Version Valid from                                                                                                    | Valid until                                                                                                    |
| Version 1 25.09.2018                                                                                                    | Edit Delete                                                                                                    |
| ieiten                                                                                                    |                                                                                                    |
| Seite                                                                                                    |                                                                                                    |
| Page 1                                                                                                    | Delete                                                                                                    |
| Page 2                                                                                                    | Delete                                                                                                    |
| Page 3                                                                                                    | Delete                                                                                                    |
| Page 4                                                                                                    | Delete                                                                                                    |
| <pre>ccenter&gt;-img scr-il_AVIstiControl_Empfang/Content/Images/belehrung-icon-<br/>kopfschutz.pg/width=50&gt;<br/></pre> <pre>cimg scr-il_AVIstiControl_Empfang/Content/Images/belehrung-icon-<br/>augenschutz.pgr/width=50&gt;-<br/></pre> <pre>cimg scr-il_AVIstiControl_Empfang/Content/Images/belehrung-icon-<br/>handschutz.pgr/width=50&gt;-<br/></pre> <pre>cimg scr-il_AVIstiControl_Empfang/Content/Images/belehrung-icon-<br/>handschutz.pgr/width=50&gt;-<br/></pre> <pre>cimg scr-il_AVIstiControl_Empfang/Content/Images/belehrung-icon-<br/>fussschutz.pgr/width=50&gt;-<br/></pre> <pre>filst bragen is zu Ihrer eigenen Sicherheit und zum Schutz Ihrer Gesundheit-bt/&gt;<br/>in gekennzeichneten Arbeitsbereichen die entsprechende notwendige<br/>Schutzausrüstung.</pre> | und bestätigen diese anschließend mit<br>Ihrer Unterschrift.                                                                                                    |
|                                                                                                    | dem Hauptverwaltungsgebäude gestattet.<br>Eine Schademeratzpflicht von Firma XY besteht nur für Ansprüche, die durch die<br>Betriebahaftpflichtversicherung gedeckt and. |

You can change the respective page of the instruction text and confirm with the button **Save**. If you want to delete a page of the instruction text, click on **Delete**. Now you will be asked if you really want to delete the property. With the confirmation of the deletion, the record is deactivated. Or add another page with the button **New**.

| ID VisitControl                     | LDAP - Employees | Gates Signature Pad - Other Settings - | Logoff |
|-------------------------------------|------------------|----------------------------------------|--------|
|                                     |                  |                                        |        |
| Language                            | Deutsch          |                                        |        |
| Version                             | 1                |                                        |        |
| Page                                | 5                |                                        |        |
| HTML Text                           |                  | Preview                                |        |
|                                     |                  |                                        |        |
|                                     |                  |                                        |        |
|                                     |                  |                                        |        |
|                                     |                  |                                        |        |
|                                     |                  |                                        |        |
|                                     |                  |                                        |        |
|                                     |                  | /                                      |        |
|                                     | Save Back        |                                        |        |
| © 2019 - ID VisitControl Administra | ition            |                                        |        |
|                                     |                  |                                        |        |

If you have entered all the necessary data, confirm your entry with the Save button.

# Signature Pad Signatures

In the following we will explain you in detail how you can view and delete your digital signatures.

First click on the Signature Pad button and then on Signatures.

| ID VisitControl                    | LDAP 🗸 | Employees   | Gates | Signature Pad 👻 | Other Settings - | Logoff        |
|------------------------------------|--------|-------------|-------|-----------------|------------------|---------------|
| Suche                              |        |             |       |                 |                  |               |
| Fix Signatures                     |        |             |       |                 |                  |               |
| Surname #                          |        | Firstname 🝴 |       |                 | Group 👭          |               |
| Doe                                |        | Jon         |       |                 |                  | View   Delete |
| Fröhlich                           |        | Friedolin   |       |                 |                  | View   Delete |
| Maiers                             |        | Margot      |       |                 |                  | View   Delete |
| Mehrwert                           |        | Anna        |       |                 |                  | View   Delete |
| Mehrwert                           |        | Anna        |       |                 |                  | View   Delete |
| Mustermann                         |        | Max         |       |                 |                  | View   Delete |
| Page 1 from 1                      |        |             |       |                 |                  |               |
| © 2019 - ID VisitControl Administr | ation  |             |       |                 |                  |               |

You can search for the visitor's name in the search box.

If you want to view the signature, click on View.

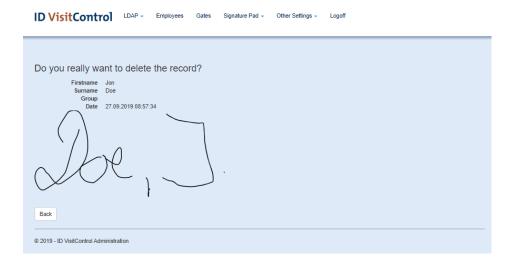

You will now see the visitor's name, when the signature was given and can look at the signature.

To return, click on the **Back** button.

#### ID VisitControl LDAP - Employees Gates Signature Pad - Other Settings - Logoff

| Suche                                |             |         |               |  |
|--------------------------------------|-------------|---------|---------------|--|
| Surname #                            | Firstname † | Group 👭 |               |  |
| Doe                                  | Jon         |         | View   Delete |  |
| Fröhlich                             | Friedolin   |         | View   Delete |  |
| Maiers                               | Margot      |         | View   Delete |  |
| Mehrwert                             | Anna        |         | View   Delete |  |
| Mehrwert                             | Anna        |         | View   Delete |  |
| Mustermann                           | Max         |         | View   Delete |  |
| lage 1 from 1                        |             |         |               |  |
| 2019 - ID VisitControl Administratio | 00          |         |               |  |

If you want to delete the signature, click on **Delete**.

| ID VisitControl                    | LDAP - E        | mployees Gates | Signature Pad 👻 | Other Settings - | Logoff |
|------------------------------------|-----------------|----------------|-----------------|------------------|--------|
| Do you really want t               |                 | ne record?     |                 |                  |        |
| Surname Doe<br>Group<br>Date 27.0  | 9.2019 08:57:34 |                |                 |                  |        |
| Delete   Back                      | )               |                |                 |                  |        |
| © 2019 - ID VisitControl Administr | ation           |                |                 |                  |        |

You will now be asked whether you really want to delete the record. With the confirmation of the deletion, the record is deactivated.

# Menu item - Other Settings

Here you get detailed insights into the configurations of masks, departments, languages and categories.

|                       |                                | Mask configuration |
|-----------------------|--------------------------------|--------------------|
|                       |                                | Departments        |
|                       |                                | Languages          |
|                       |                                | Categories         |
| Date of last Version  | 8/23/2019 8:59:28 AM           | Custom Selections  |
| Version               | 3.0.0                          | Email-Settings     |
| Revision              | 44                             | Email Templates    |
| Active Sessions       | 2                              | PDF Instructions   |
| Owner                 | Equitania Software GmbH        | Data Verification  |
| Database              | eq_arbeitsplatz                | Clean Data         |
| Db-Version<br>Db-Date | 3.0.13<br>8/9/2019 12:00:00 AM | WLAN Keys          |
| DD-Date               | 6/9/2019 12:00:00 AM           | Countries          |

- Other Settings mask configuration
- Other Settings Departments
- Other Settings Language
- Other Settings Categories
- Other Settings Custom Selections
- Other Settings Email-Settings
- Other Settings Email Templates
- Other Settings PDF Instuctions
- Other Settings Data Verification
- Other Settings Clean Data

# Other Settings mask configuration

In the following we will explain how to configure the individual masks in your visitor software ID VisitControl.

| Date of last Version 8/23/2019 8:59:28 AM<br>Version 3:0.0<br>Revision 44<br>Active Sessions 2<br>Owner Equitania Software GmbH | Mask configuration Departments Languages Categories Custom Selections Email-Settings Email Templates PDF Instructions Data Verification |
|----------------------------------------------------------------------------------------------------|----------------------------------------------------------------------------------------------------|
| Database eq_arbeitsplatz                                                                                                    | Clean Data                                                                                                    |
| Db-Version 3.0.13                                                                                                    | WLAN Keys                                                                                                    |
| Db-Date 8/9/2019 12:00:00 AM                                                                                                    | Countries                                                                                                    |

First click on the button **Other Settings** and then on **Mask configuration**.

| ID VisitControl                 | LDAP + | Employees | Gates | Signature Pad 🗸 | Other Settings - | Logoff |                      |
|---------------------------------|--------|-----------|-------|-----------------|------------------|--------|----------------------|
| Actual View:<br>Actual Element: |        |           |       |                 |                  |        | Save                 |
| View                            |        |           |       |                 |                  |        | In use in this pages |
| AdminCategories                 |        |           |       |                 |                  |        |                      |
| AdminCategoryType               |        |           |       |                 |                  |        |                      |
| AdminCleanUpData                |        |           |       |                 |                  |        |                      |
| AdminCountries                  |        |           |       |                 |                  |        |                      |
| AdminCustomSelections           |        |           |       |                 |                  |        |                      |
| AdminDataVerification           |        |           |       |                 |                  |        |                      |
| AdminDepartments                |        |           |       |                 |                  |        |                      |
| AdminEmailSettings              |        |           |       |                 |                  |        |                      |
| AdminEmailTemplates             |        |           |       |                 |                  |        |                      |
| AdminEmployees                  |        |           |       |                 |                  |        |                      |
| AdminGates                      |        |           |       |                 |                  |        |                      |
| AdminInstructions               |        |           |       |                 |                  |        |                      |
| AdminInstructionText            |        |           |       |                 |                  |        |                      |
| AdminLanguages                  |        |           |       |                 |                  |        |                      |
| AdminLDAPMapping                |        |           |       |                 |                  |        |                      |
| AdminLDAPSettings               |        |           |       |                 |                  |        |                      |

In the left column, select the object you want to edit. Here now Admin Categories.

| ID VisitControl             | LDAP - Employees Gates Signature | Pad - Other Settings - Logoff |
|-----------------------------|----------------------------------|-------------------------------|
|                             |                                  |                               |
|                             |                                  | _                             |
| ctual View: AdminCategories |                                  | Save                          |
| Actual Element:             |                                  | In use in this pages          |
| View                        | Element                          | in use in this pages          |
| AdminCategories             | btnBack                          |                               |
| AdminCategoryType           | btnDelete                        |                               |
| AdminCleanUpData            | btnEdit                          |                               |
| AdminCountries              | btnNew                           |                               |
| AdminCustomSelections       | btnSave                          |                               |
| AdminDataVerification       | ctxPager                         |                               |
| AdminDepartments            | IblFromPage                      |                               |
| AdminEmailSettings          | Iblinfo                          |                               |
| AdminEmailTemplates         | Iblinstruction Text              |                               |
| AdminEmployees              | IbiName                          |                               |
| AdminGates                  | IblPage                          |                               |
| AdminInstructions           | IblPageCaption                   |                               |
| AdminInstructionText        | IblPrintLayout                   |                               |
| AdminLanguages              | txtCategory                      |                               |
| AdminLDAPMapping            | txtInstructionText               |                               |
| AdminLDAPSettings           | txtPrintLayout                   |                               |
| AdminLDAPSync               | bxtSearch                        |                               |

Ferderson October Official Ded. Office October

A further column opens with all editing options for your selected object. Now click on any object to open and change it. Here now **btnSave**.

| Actual View: AdminCategories<br>Actual Element: btnSave |                     |             |           | Save                                           |
|---------------------------------------------------------|---------------------|-------------|-----------|------------------------------------------------|
| View                                                    | Element             | Visible     |           | In use in this pages<br>AdminCategories        |
| AdminCategories                                         | btnBack             | Required    | • •       | AdminCleanUpData<br>AdminCountries             |
| AdminCategoryType                                       | btnDelete           | Deutsch     | Speichern | AdminCustomSelections<br>AdminDataVerification |
| AdminCleanUpData                                        | btnEdit             | Englisch    | Save      | AdminDepartments<br>AdminEmailSettings         |
| AdminCountries                                          | btnNew              | Französisch |           | AdminEmailTemplates<br>AdminEmployees          |
| AdminCustomSelections                                   | btnSave             | Russisch    |           | AdminGates                                     |
| AdminDataVerification                                   | ctxPager            |             |           | AdminInstructions<br>AdminInstructionText      |
| AdminDepartments                                        | IbIFromPage         | Spanisch    |           | AdminLanguages<br>AdminLDAPMapping             |
| AdminEmailSettings                                      | Iblinfo             | Türkisch    |           | AdminLDAPSettings<br>AdminSettings             |
| AdminEmailTemplates                                     | Iblinstruction Text |             |           | AdminSignature<br>AdminSignatureList           |
| AdminEmployees                                          | IbiName             |             |           | AdminUiConfiguration<br>AdminWelcomePage       |
| AdminGates                                              | IbIPage             |             |           | AdminWLANKeys                                  |
| AdminInstructions                                       | IblPageCaption      |             |           |                                                |
| AdminInstructionText                                    | IbIPrintLayout      |             |           |                                                |
| AdminLanguages                                          | bdCategory          |             |           |                                                |
| AdminLDAPMapping                                        | txtInstructionText  |             |           |                                                |

ID VisitControl LDAP - Employees Gates Signature Pad - Other Settings - Logoff

You have the possibility to mark a field as a mandatory field and you can decide whether a field should be visible for the user by checking the box in the respective field.

You can also add the translation in the desired languages. To do this, simply write the translation of the German word in the respective field.

Click on the Save button in the upper right corner to confirm your changes.

In the right column **Used in following masks**, you will find all pages on which the element **btbSave** is still used. Click for example on AdminDepartments.

When you have changed or inserted all the required information, confirm this with the Save button.

# Other Settings Departments

In the following we will explain how to configure the individual departments in your visitor software ID VisitControl.

| Date of last Version     8/23/2019 8.59.28 AM       Version     3.0       Revision     4       Active Sessions     2       Owner     Equitania Software GmbH       Database     eq_arbeitsplatz       Db-Version     3.0.13       Db-Date     8/9/2019 12.00:00 AM | Mask configuration Departments Languages Categories Custom Selections Email-Settings PDF Instructions Data Verification Ciean Data VLAN Keys Countries |
|----------------------------------------------------------------------------------------------------|----------------------------------------------------------------------------------------------------|
|----------------------------------------------------------------------------------------------------|----------------------------------------------------------------------------------------------------|

#### First click on the button Other Settings and then on Departments.

| ID VisitControl  | LDAP + | Employees | Gates | Signature Pad 🗸 | Other Settings - | Logoff |
|------------------|--------|-----------|-------|-----------------|------------------|--------|
| Suche            |        |           |       |                 |                  | New    |
| Department 👭     |        |           |       |                 |                  |        |
| Buchhaltung      |        |           |       |                 | Edit   Delete    |        |
| Einkauf          |        |           |       |                 | Edit   Delete    |        |
| Geschäftsleitung |        |           |       |                 | Edit   Delete    |        |
| Gestaltung       |        |           |       |                 | Edit   Delete    |        |
| IT Support       |        |           |       |                 | Edit   Delete    |        |
| Marketing        |        |           |       |                 | Edit   Delete    |        |
| Personal         |        |           |       |                 | Edit   Delete    |        |
| Produktion       |        |           |       |                 | Edit   Delete    |        |
| Sachbearbeitung  |        |           |       |                 | Edit   Delete    |        |
| Sekretariat      |        |           |       |                 | Edit   Delete    |        |
| Verkauf          |        |           |       |                 | Edit   Delete    |        |
| Vertrieb         |        |           |       |                 | Edit   Delete    |        |
| Page 1 From 1    |        |           |       |                 |                  |        |
| 1                |        |           |       |                 |                  |        |

Here you can create a new department with the button  $\ensuremath{\textit{New}}.$ 

| ID VisitContro                 | LDAP -                  | Employees | Gates | Signature Pad 👻 | Other Settings - | Logoff |
|--------------------------------|-------------------------|-----------|-------|-----------------|------------------|--------|
| Department                     | Accounting<br>Save   Ba | ack       |       | ]               |                  |        |
| © 2019 - ID VisitControl Admir | istration               |           |       |                 |                  |        |

Enter the name of the department and confirm with **Save**.

ID VisitControl LDAP - Employees Gates Signature Pad - Other Settings - Logoff

| Şuche            | New           |
|------------------|---------------|
| Department 👭     |               |
| Accounting       | Edit   Delete |
| Buchhaltung      | Edit   Delete |
| Einkauf          | Edit   Delete |
| Geschäftsleitung | Edit   Delete |
| Gestaltung       | Edit   Delete |
| IT Support       | Edit   Delete |
| Marketing        | Edit   Delete |
| Personal         | Edit   Delete |
| Produktion       | Edit   Delete |
| Sachbearbeitung  | Edit   Delete |
| Sekretariat      | Edit   Delete |
| Verkauf          | Edit   Delete |
| Vertrieb         | Edit   Delete |
| Page 1 From 1    |               |

To delete a department, click on **Delete**. You will now be asked whether you really want to delete the property. With the confirmation of the deletion, the record is deactivated. To edit a department, click on **Edit**.

| ID VisitContro                 | LDAP -     | Employees | Gates | Signature Pad 👻 | Other Settings - | Logoff |
|--------------------------------|------------|-----------|-------|-----------------|------------------|--------|
| Department                     | Accounting |           |       | 1               |                  |        |
|                                | Save   B   | ack       |       | ,<br>           |                  |        |
| © 2019 - ID VisitControl Admin | istration  |           |       |                 |                  |        |

You can now change the name and confirm with Save.

# Other Settings - Language

In the following we will explain how to configure the individual languages in your visitor software ID VisitControl.

| Mask configuration |
|--------------------|
| Departments        |
| Languages          |
| Categories         |
| Custom Selections  |
| Email-Settings     |
| Email Templates    |
| PDF Instructions   |
| Data Verification  |
| Clean Data         |
| WLAN Keys          |
| Countries          |
|                    |

First click on the button Other Settings and then Languages.

# ID VisitControl LDAP - Employees Gates Signature Pad - Other Settings - Logoff

| Suche         |               | New  |
|---------------|---------------|------|
| Language code | Description # |      |
| de            | Deutsch       | Edit |
| en            | Englisch      | Edit |
| fr            | Französisch   | Edit |
| ru            | Russisch      | Edit |
| es            | Spanisch      | Edit |
| tr            | Türkisch      | Edit |
|               |               |      |
| Page 1 From 1 |               |      |
| 1             |               |      |
|               |               |      |

If you need more languages you can click on the button  $\ensuremath{\textit{New}}.$ 

| ID VisitContro                  | LDAP - Employees Gates | s Signature Pad - Other Se | ettings - Logoff |
|---------------------------------|------------------------|----------------------------|------------------|
|                                 |                        |                            |                  |
|                                 |                        |                            |                  |
| Language code                   | ku .                   |                            |                  |
| Description                     | Russisch               |                            |                  |
|                                 | Save   Back            |                            |                  |
| © 2019 - ID VisitControl Admini | stration               |                            |                  |

Enter the language abbreviation and the name of the language and confirm with **Save**.

#### ID VisitControl LDAP - Employees Gates Signature Pad - Other Settings - Logoff

| Suche         |               | New  |
|---------------|---------------|------|
| Language code | Description # |      |
| de            | Deutsch       | Edit |
| en            | Englisch      | Edit |
| fr            | Französisch   | Edit |
| ru            | Russisch      | Edit |
| es            | Spanisch      | Edit |
| tr            | Türkisch      | Edit |
| Page 1 From 1 |               |      |

If you want to change the respective name or the language abbreviation of the respective language, click on Edit.

| ID VisitContro                  | LDAP -     | Employees | Gates | Signature Pad 👻 | Other Settings - | Logoff |
|---------------------------------|------------|-----------|-------|-----------------|------------------|--------|
|                                 |            |           |       |                 |                  |        |
| Language code                   | ku         |           |       |                 |                  |        |
| Description                     | Russisch   |           |       |                 |                  |        |
|                                 | Save   Bac | k         |       |                 |                  |        |
| © 2019 - ID VisitControl Admini | stration   |           |       |                 |                  |        |

You can now change the language abbreviation and the name and confirm with **Save**.

# Other Settings Categories

In the following we will explain how to configure the individual categories in your visitor software ID VisitControl.

| Date of last Version     8/23/2019 8 59:28 AM       Version     3.0       Revision     44       Active Sessions     2       Owner     Equitania Software GmbH       Database     earbeitsplatz       Db-Version     3.01       Db-bate     Si92019 12 20:00 AM | Mask configuration Departments Languages Categories Custom Selections Email-Settings Email Templates PDF Instructions Data Verification Ciean Data WLAN Keys Countries |
|----------------------------------------------------------------------------------------------------|----------------------------------------------------------------------------------------------------|
|----------------------------------------------------------------------------------------------------|----------------------------------------------------------------------------------------------------|

First click on the button **Other Settings** and then **Categories**.

| ID VisitControl | LDAP - | Employees Gate | s Signature Pad 🗸 | Other Settings - | Logoff        |
|-----------------|--------|----------------|-------------------|------------------|---------------|
| Suche           |        |                |                   |                  | New           |
|                 |        | Category       |                   |                  |               |
| Category1       |        | Lieferant      |                   |                  | Edit   Delete |
| Category2       |        | Fremdfirma     |                   |                  | Edit   Delete |
| Category3       |        | Interessent    |                   |                  | Edit   Delete |
| Category4       |        | Kunde          |                   |                  | Edit   Delete |
| Category5       |        | Kategorie 5    |                   |                  | Edit   Delete |
| Page 1 From 1   |        |                |                   |                  |               |

If you want to create a new category, click on the button New.

| ID VisitContro                  | LDAP - Employees Gates Signatur | re Pad - Other Settings - Logoff |
|---------------------------------|---------------------------------|----------------------------------|
|                                 |                                 |                                  |
| Category1                       |                                 |                                  |
| Category                        | Customer                        |                                  |
| Printlayout                     | 1                               |                                  |
| Instruction text                | Text_Cat1                       |                                  |
|                                 | Save   Back                     |                                  |
| © 2019 - ID VisitControl Admini | stration                        |                                  |

Enter the category, the print layout and the instruction text and confirm with **Save**.

© 2019 Equitania Software GmbH | cmc Gruppe

| ID VisitControl | LDAP - | Employees | Gates   | Signature Pad 🗸 | Other Settings - | Logoff        |
|-----------------|--------|-----------|---------|-----------------|------------------|---------------|
| Suche           |        |           |         |                 |                  | New           |
|                 |        | Cate      | gory 👭  |                 |                  |               |
| Category1       |        | Liefe     | rant    |                 |                  | Edit   Delete |
| Category2       |        | Frem      | dfirma  |                 |                  | Edit   Delete |
| Category3       |        | Intere    | essent  |                 |                  | Edit   Delete |
| Category4       |        | Kund      | le      |                 |                  | Edit   Delete |
| Category5       |        | Kate      | gorie 5 |                 |                  | Edit   Delete |
| Page 1 From 1   |        |           |         |                 |                  |               |

Delete a category by clicking on "**Delete**. You will now be asked if you really want to delete the property. With the confirmation of the deletion, the record is deactivated. Edit a category by clicking on **Edit**.

| ID VisitControl                  | LDAP -    | Employees | Gates | Signature Pad 👻 | Other Settings - | Logoff |
|----------------------------------|-----------|-----------|-------|-----------------|------------------|--------|
|                                  |           |           |       |                 |                  |        |
| Category1                        |           |           |       |                 |                  |        |
| Category                         | Customer  |           |       |                 |                  |        |
| Printlayout                      | 1         |           |       |                 |                  |        |
| Instruction text                 | Text_Cat1 |           |       |                 |                  |        |
|                                  | Save   Ba | ack       |       |                 |                  |        |
| © 2019 - ID VisitControl Adminis | stration  |           |       |                 |                  |        |

Enter the category, the print layout and the instruction text and confirm with Save.

# Other Settings Custom Selections

In the following we will explain how to edit your e-mail settings in your visitor software ID VisitControl.

| Date of last Version     8/23/2019 8:59:28 AM       Version     3.0       Revision     4       Active Sessions     2       Owner     Equilania Software GmbH       Database     e.g.arbeitsplatz       Db-Version     3.0 13       Db-Date     8/9/2019 12:00:00 AM | Mask configuration<br>Departments<br>Languages<br>Categories<br>Custom Selections<br>Email Templates<br>PDF Instructions<br>Data Verification<br>Clean Data<br>WLAN Keys<br>Countries |
|----------------------------------------------------------------------------------------------------|----------------------------------------------------------------------------------------------------|
|----------------------------------------------------------------------------------------------------|----------------------------------------------------------------------------------------------------|

First click on the button  $\ensuremath{\textbf{Other}}$  Settings and  $\ensuremath{\textbf{Custom}}$  Selections.

# Other Settings Email-Settings

In the following we will explain how to edit your e-mail settings in your visitor software ID VisitControl.

|                                     |          | Mask configuration |  |
|-------------------------------------|----------|--------------------|--|
|                                     |          | Departments        |  |
|                                     |          | Languages          |  |
|                                     |          | Categories         |  |
| Date of last Version 8/23/2019 8:59 | 28 AM    | Custom Selections  |  |
| Version 3.0.0                       |          | Email-Settings     |  |
| Revision 44                         |          | Email Templates    |  |
| Active Sessions 2                   |          | PDF Instructions   |  |
| Owner Equitania Softw               | are GmbH | Data Verification  |  |
| Database eq_arbeitsplatz            |          | Clean Data         |  |
| Db-Version 3.0.13                   | 00.004   | WLAN Keys          |  |
| Db-Date 8/9/2019 12:00              | UU AM    | Countries          |  |

First click on the button Other Settings and Email-Settings.

ID VisitControl LDAP - Employees Gates Signature Pad - Other Settings - Logoff

| Suche                    |      |
|--------------------------|------|
| Setting                  |      |
| Enable SSL               | Edit |
| of                       | Edit |
| Host                     | Edit |
| Password                 | Edit |
| Port                     | Edit |
| Timeout                  | Edit |
| Username                 | Edit |
| FallbackValue - Intranet | Edit |
|                          |      |
| Page 1 of 1              |      |
|                          |      |
|                          |      |

To edit a setting in the e-mail settings, click on **Edit** in the respective field.

| ID VisitContro                 | LDAP -                          | Employees | Gates | Signature Pad 👻 | Other Settings - | Logoff |
|--------------------------------|---------------------------------|-----------|-------|-----------------|------------------|--------|
| Key<br>Value                   | Enable SSL<br>true<br>Save   Ba | ck        |       | ]               |                  |        |
| © 2019 - ID VisitControl Admir | nistration                      |           |       |                 |                  |        |

You can now change the setting and confirm with **Save**.

# Other Settings - Email Templates

Other Settings E-mail templates are used to configure the Office add-on module.

The additional module Office extends the reception, the intranet and also the kiosk by the possibility to send emails with necessary information at the end of a process.

You can send a maximum of 3 mails per process. You also have the option of including a further selection field in the registration mask of the reception and intranet, whereby you can send further mails in addition to the automatically sent mails.

This is a setting for the Office add-on module.

Here we explain how you can create, edit and delete your e-mail templates.

# Other Settings PDF Instuctions

In the following we will explain how to configure the PDF Instuctions in your visitor software ID VisitControl.

|                      |                         | Mask configuration |
|----------------------|-------------------------|--------------------|
|                      |                         | Departments        |
|                      |                         | Languages          |
|                      |                         | Categories         |
| Date of last Version | 8/23/2019 8:59:28 AM    | Custom Selections  |
| Version              | 3.0.0                   | Email-Settings     |
| Revision             | 44                      | Email Templates    |
| Active Sessions      | 2                       | PDF Instructions   |
| Owner                | Equitania Software GmbH | Data Verification  |
| Database             | eq_arbeitsplatz         | Clean Data         |
| Db-Version           | 3.0.13                  | WLAN Keys          |
| Db-Date              | 8/9/2019 12:00:00 AM    | Countries          |

First click on the button Other Settings and PDF Instructions.

ID VisitControl LDAP - Employees Gales Signature Pad - Other Settings - Logoff

| Suche       |                   | New           |
|-------------|-------------------|---------------|
| Buttontext  | Filename          |               |
| Anmeldung   | Anmeldung_Empfang | Edit   Delete |
| Abmeldung   | Abmeldung_Empfang | Edit   Delete |
| Page 1 of 1 |                   |               |

Here you can create a new PDF instruction with the button  $\ensuremath{\textit{New.}}$ 

| ID VisitContro               | LDAP - Employees          | Gates    | Signature Pad 👻 | Other Settings - | Logoff |
|------------------------------|---------------------------|----------|-----------------|------------------|--------|
|                              |                           |          |                 |                  |        |
| Buttontext                   | Annalduna                 |          |                 |                  |        |
| LanguageNo                   | Anmeldung                 |          |                 |                  |        |
| Button visible               |                           |          |                 |                  |        |
| Filename                     | Anmeldung_Empfang         |          |                 |                  |        |
| Upload                       | Datei auswählen Keine aus | sgewählt |                 |                  |        |
|                              | Download                  |          |                 |                  |        |
| © 2019 - ID VisitControl Adm | Save   Back               |          |                 |                  |        |

© 2019 Equitania Software GmbH | cmc Gruppe

Enter the **button text** and further information and confirm with **Save**.

| ID VisitControl | LDAP - | Employees | Gates | Signature Pad 👻 | Other Settings - | Logoff |
|-----------------|--------|-----------|-------|-----------------|------------------|--------|
|-----------------|--------|-----------|-------|-----------------|------------------|--------|

| Suche       |                   | New           |
|-------------|-------------------|---------------|
| Buttontext  | Filename          |               |
| Anmeldung   | Anmeldung_Empfang | Edit   Delete |
| Abmeldung   | Abmeldung_Empfang | Edit   Delete |
| Page 1 of 1 |                   |               |

If you want to change the respective PDF instruction, click on **Edit**.

| ID VisitContro                | LDAP -       | Employees      | Gates  | Signature Pad 👻 | Other Settings - | Logoff |
|-------------------------------|--------------|----------------|--------|-----------------|------------------|--------|
|                               |              |                |        |                 |                  |        |
| Buttontext                    | Abmeldung    |                |        |                 |                  |        |
| LanguageNo                    | 1            |                |        |                 |                  |        |
| Button visible                |              |                |        |                 |                  |        |
| Filename                      | Abmeldung_I  | Empfang        |        |                 |                  |        |
| Upload                        | Datei auswäh | len Keine ausg | ewählt |                 |                  |        |
|                               | Download     |                |        |                 |                  |        |
| © 2019 - ID VisitControl Admi |              | Back           |        |                 |                  |        |

You can now change the PDF instruction and confirm with **Save**.

#### Other Settings Data Verification

ATTENTION: Please make sure that you back up your data before activating data verification. After performing the data verification, the lost data cannot be recovered.

In the administration the visitor management ID VisitControl offers you the possibility to define settings for the solution of different data. These settings can be used not only in the sense of the EU data protection basic regulation, but also for your own comfort and simplification of everyday work.

If there is a large number of visitors, it can often happen that employees in your company create a company or visitors several times in your visitor administration. To keep your visitor software up to date, you can activate data verification.

| Date of last Version     8/23/2019 8.59/28 AM       Version     3.0       Revision     44       Active Sessions     2       Owner     Equilarials Software GmbH       Database     eq_arbeitsplatz       Db-Version     3.0 13       Db-base     80/2019 12:00:00 AM | Custom Selections<br>Email-Settings<br>Email Templates<br>PDF Instructions<br>Data Verification<br>Clean Data<br>WLAN Keys |
|----------------------------------------------------------------------------------------------------|----------------------------------------------------------------------------------------------------|
|----------------------------------------------------------------------------------------------------|----------------------------------------------------------------------------------------------------|

#### Click on Other Settings and then select Data Verification.

ID VisitControl LDAP - Employees Gates Signature Pad - Other Settings - Logoff

# Companies 🗷 name\_a name\_b street house\_no 🗆 zip code 🗹 city phone 🗆 fax 🗆 email homepage country\_code Visitors 🗷 surname ✓ firstname company\_no 🗷 email category wlan\_flag custom1 custom2 custom3 custom\_selection Submit

# © 2019 Equitania Software GmbH | cmc Gruppe

By default, you start at the Companies item:

Depending on how detailed the data maintenance takes place in your company, you can select the fields to be compared by the system. To do this, check the box next to each field.

The visitor system ID VisitControl now compares the name\_a and the location with each other, as selected here in the example. If a company with the same name and the same location exists twice in your system, the data is merged with each other and linked to form a company.

The same happens with the point Visitors. In this example, the last name and e-mail address are compared. Visitors that are duplicated with these two criteria are also merged into one visitor.

#### Other Settings Clean Data

ATTENTION: Please make sure that you back up your data before activating data cleansing. After performing the data cleaning, the lost data cannot be recovered.

Since you as a company are obliged to implement the requirements of the EU data protection basic regulation, you will now see some functions of the visitor administration ID VisitControl and how you can automatically clean visitor data with a few settings, depending on the company and data protection regulation.

| Date of last Version     8/23/2019 8:59:28 AM       Version     3.0.0       Revision     44       Active Sessions     2       Owner     Equitania Software GmbH       Database     eq_arbeitsplatz       Db-Date     8/9/2019 12:00:00 AM | Mask configuration<br>Departments<br>Languages<br>Categories<br>Custom Selections<br>Email-Settings<br>Email Templates<br>PDF Instructions<br>Data Verification<br>Ciean Data<br>WLAN Keys<br>Countries |
|----------------------------------------------------------------------------------------------------|----------------------------------------------------------------------------------------------------|
|----------------------------------------------------------------------------------------------------|----------------------------------------------------------------------------------------------------|

Click on Other Settings and then select Clean Data

| ID VisitControl                                                                                                    | LDAP 🚽 | Employees Ga    | ates Signature Pad 🗸 | Other Settings - | Logoff |
|----------------------------------------------------------------------------------------------------|--------|-----------------|----------------------|------------------|--------|
|                                                                                                    |        |                 |                      |                  |        |
| Clean previsits                                                                                                    |        |                 |                      |                  |        |
| older than (in days): 7                                                                                                    |        | 20.09.2019      |                      |                  |        |
| delete old previsits                                                                                                    |        | Clean previsits |                      |                  |        |
| Clean visits                                                                                                    |        |                 |                      |                  |        |
| older than (in days): 365                                                                                                    |        | 27.09.2018      |                      |                  |        |
| delete old visits                                                                                                    |        | Clean visits    |                      |                  |        |
| Clean visitors                                                                                                    |        |                 |                      |                  |        |
| older than (in days): 365                                                                                                    |        | 27.09.2018      |                      |                  |        |
| <ul> <li>✓ delete old visitors</li> <li>✓ delete old visits/previsits</li> <li>✓ delete company (if orphan)</li> <li>□ delete inactive visitors</li> </ul>    |        | Clean visitors  |                      |                  |        |
| Clean groups                                                                                                    |        |                 |                      |                  |        |
| older than (in days): 365                                                                                                    |        | 27.09.2018      |                      |                  |        |
| <ul> <li>✓ delete old groups</li> <li>✓ delete old visits/previsits</li> <li>✓ delete old group participants</li> <li>□ delete company (if orphan)</li> </ul> |        | Clean groups    |                      |                  |        |
| Clean companies                                                                                                    |        |                 |                      |                  |        |
| <ul> <li>delete orphan companies</li> <li>delete inactive companies</li> </ul>                                                                                |        | Clean orphans   |                      |                  |        |
| De-/Select all                                                                                                    |        | Save Defaults   |                      | Clean all        |        |
| © 2019 - ID VisitControl Administr                                                                                                    | ation  |                 |                      |                  |        |

In the administration the visitor management ID VisitControl offers you the possibility to define settings for the solution of different data. These settings are not only in the sense of the EU data protection basic regulation, but also for your own comfort and simplification of everyday work.

The cleaning up of the pre-registered means here a deletion of the pre-registrations which were not converted into a registration, because for example a visitor did not come. You can simply specify when the visitor data is to be cleansed, so that you do not have to click through the data manually to delete it.

You can also easily specify the cleanup of visits that actually took place without having to manually delete data here. In the area of visitor cleansing and group cleansing, you also have extensive options.

# Menu item - Logoff

The following documentation explains how to log out of the visitor software ID VisitControl in the Administration module.

 ID Visit Control
 LDAP · Employees
 Gates
 Signature Pad · Other Settings · Logoff

 Date of last Version
 8/23/2019 8:59:28 AM
 Version
 3.08

 Wersion
 3.00
 Revision
 44

 Active Sessions
 2
 Owner Equitaria Software GmbH
 Database
 eq\_arbeitsplat2

 Do-Version
 3.01
 B
 De-Version
 8.01

 De-Version
 8.01
 B
 20000 AM

To log out, first click on Logoff.

The page can now be closed.